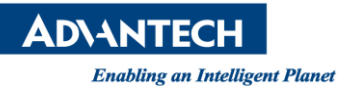

# **Advantech SE Technical Share Document**

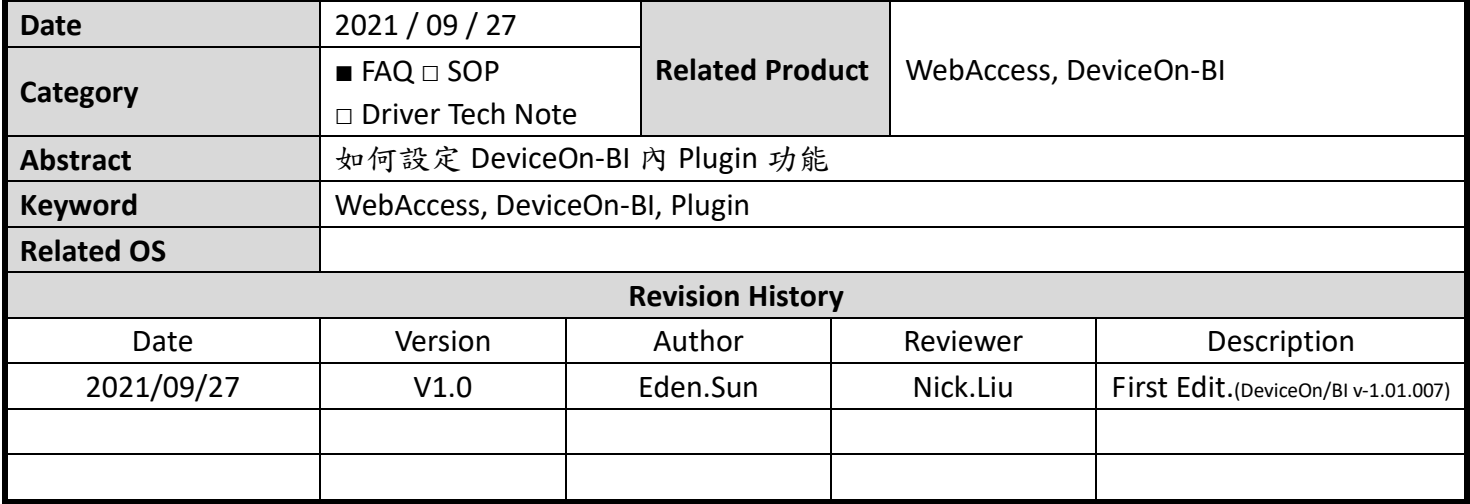

# **Problem Description & Architecture:**

如何在 WISE-DeviceOn/BI 中,設定插件(Plugin)的功能。

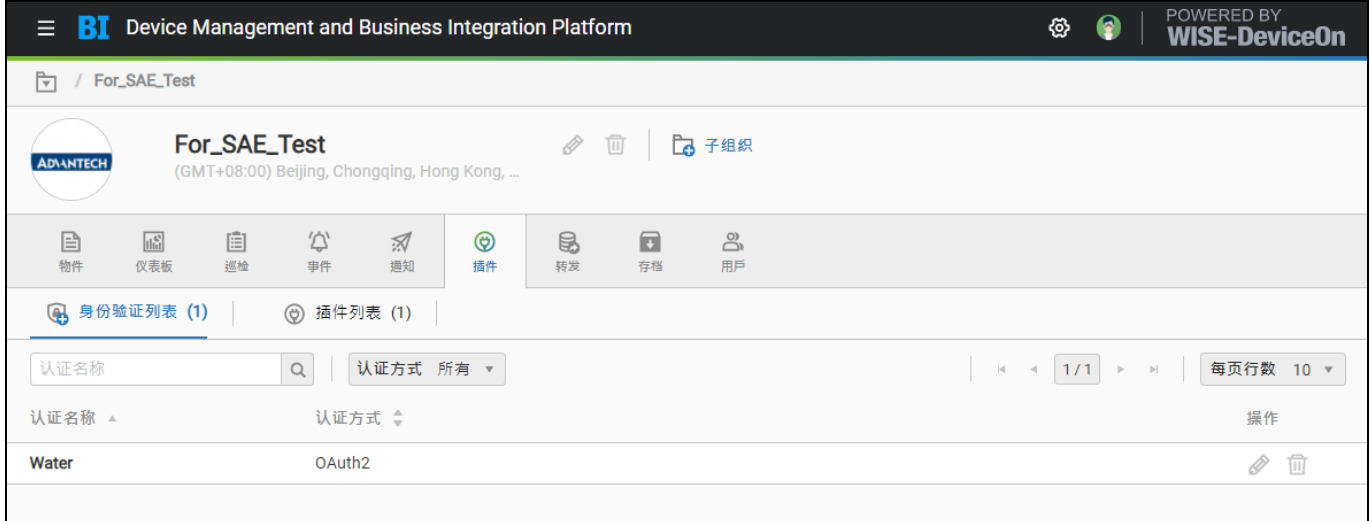

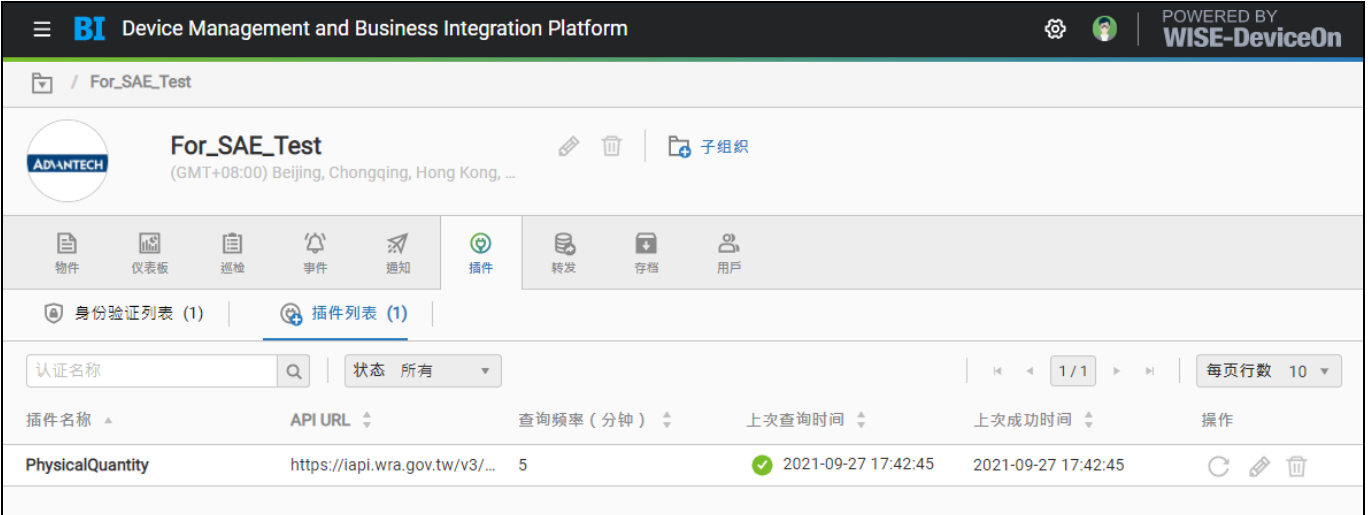

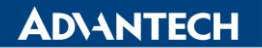

**Enabling an Intelligent Planet** ※本範例使用水資源物聯網(OAuth2),作為連線目標,需先申請其身分連線。

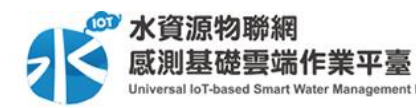

<https://iotmanage.wra.gov.tw/>

※針對水資源物聯網內,需使用到 RESTful API 。 [https://iapi.wra.gov.tw/v3/api/swagger/ui/index#/](https://iapi.wra.gov.tw/v3/api/swagger/ui/index%23/)

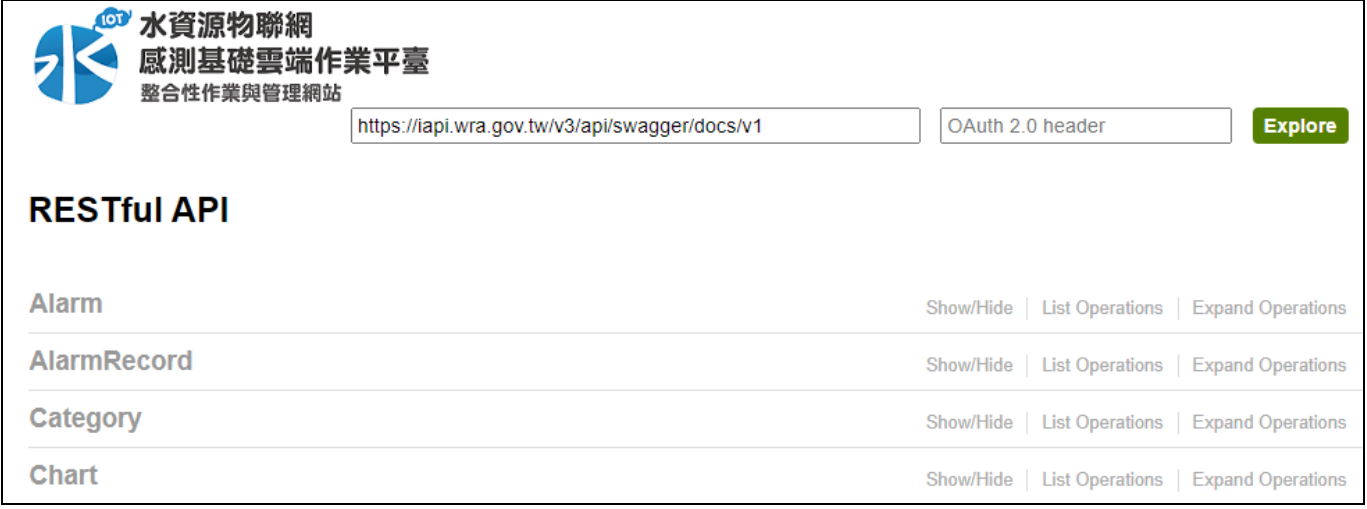

※針對水資源物聯網內,物理量管理(運作狀態) ,作為獲取數據目標。

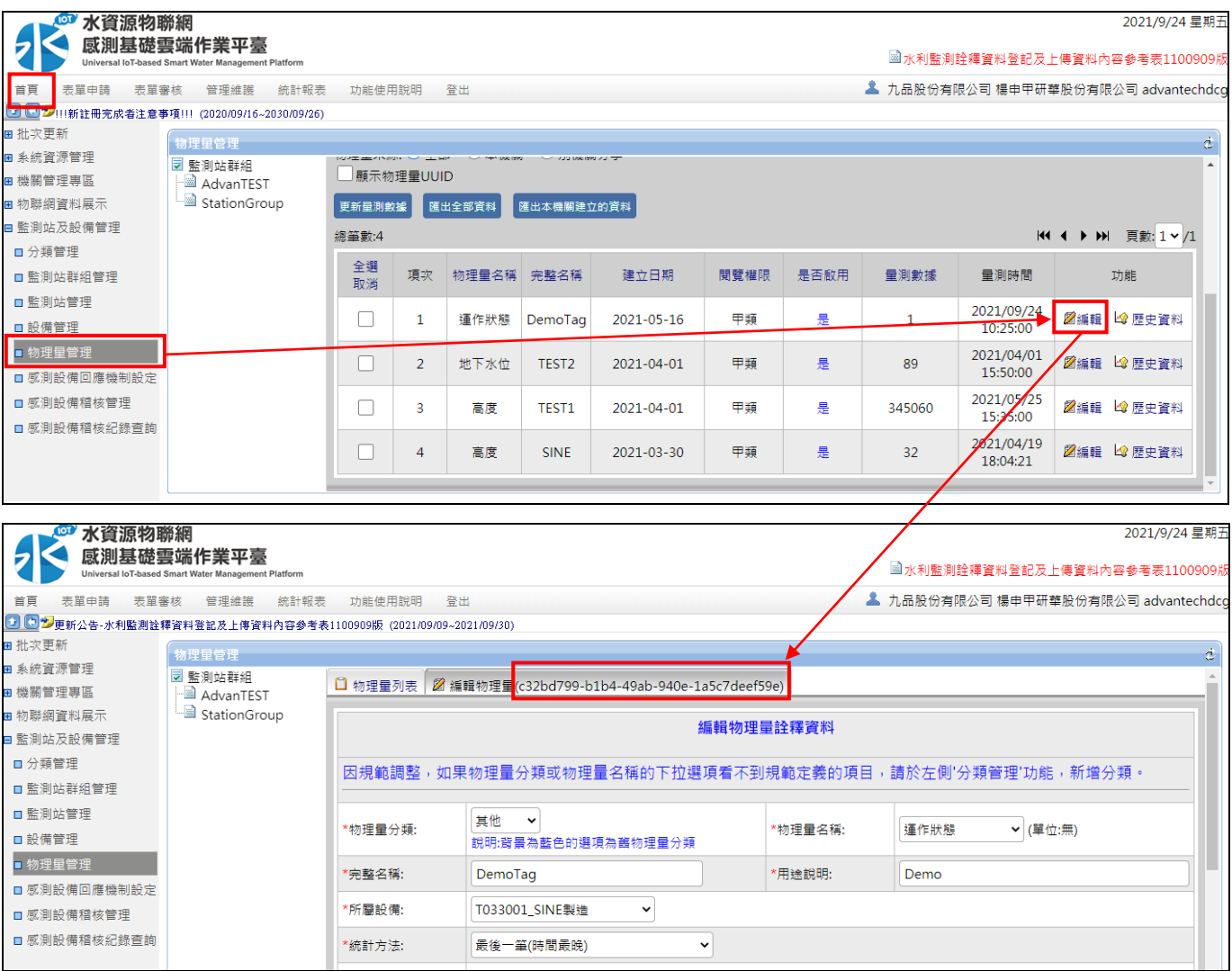

**Enabling an Intelligent Planet** 

### **Brief Solution - Step by Step:**

1. 登入 DeviceOn/BI, 在組織中的最上層 Organization,根組織才可以編輯 Plugin 插件。

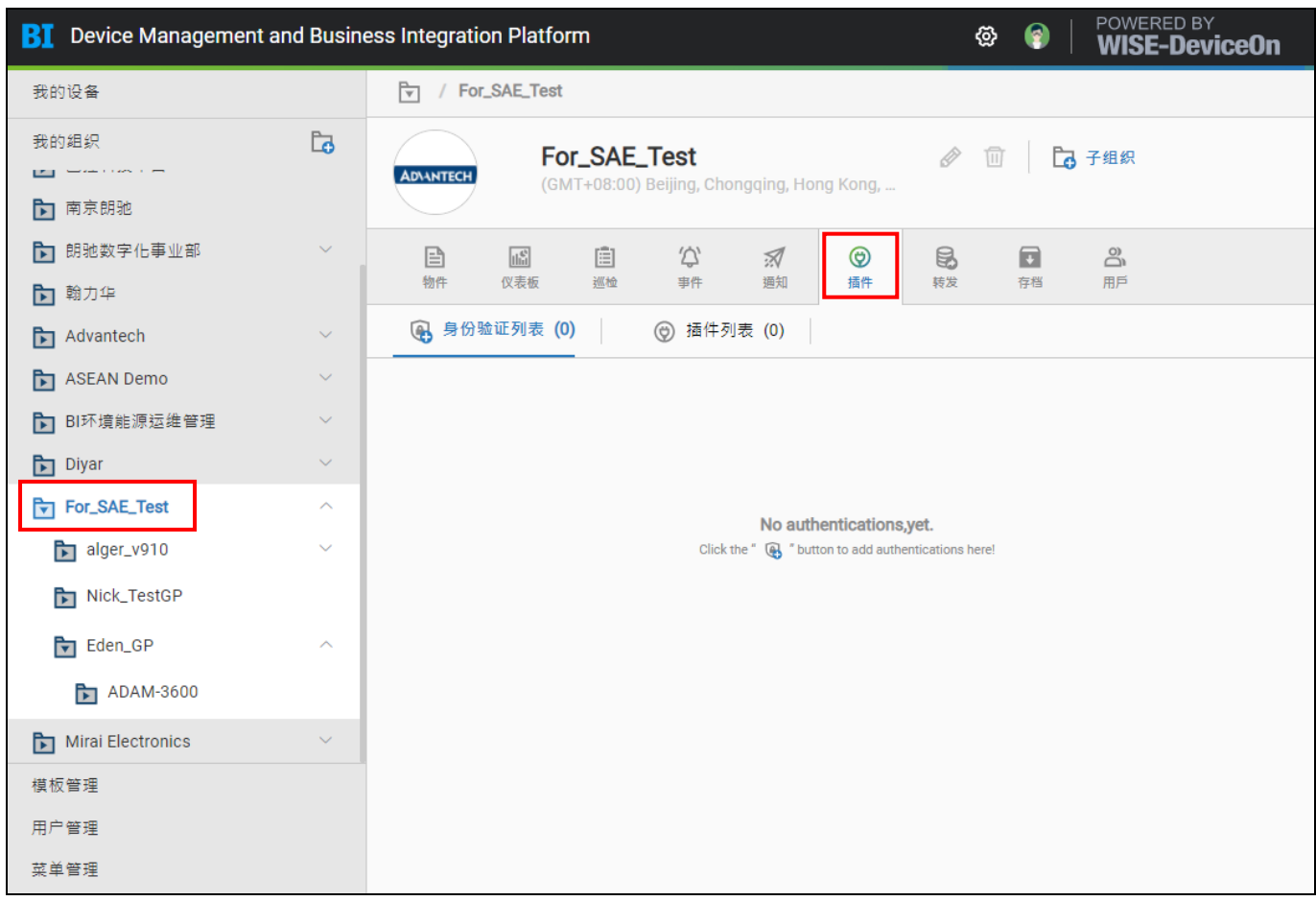

- 2. 請依據目標網站提供的驗證方式,建立連線身分驗證, 共有四種方法可以使用。
	- 1. OAuth2
	- 2. Basic Authentication
	- 3. Bearer
	- 4. User Defined

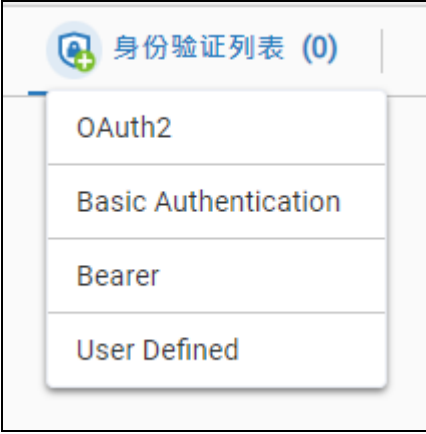

**Enabling an Intelligent Planet** 

※四種對應方式所需要的驗證資訊

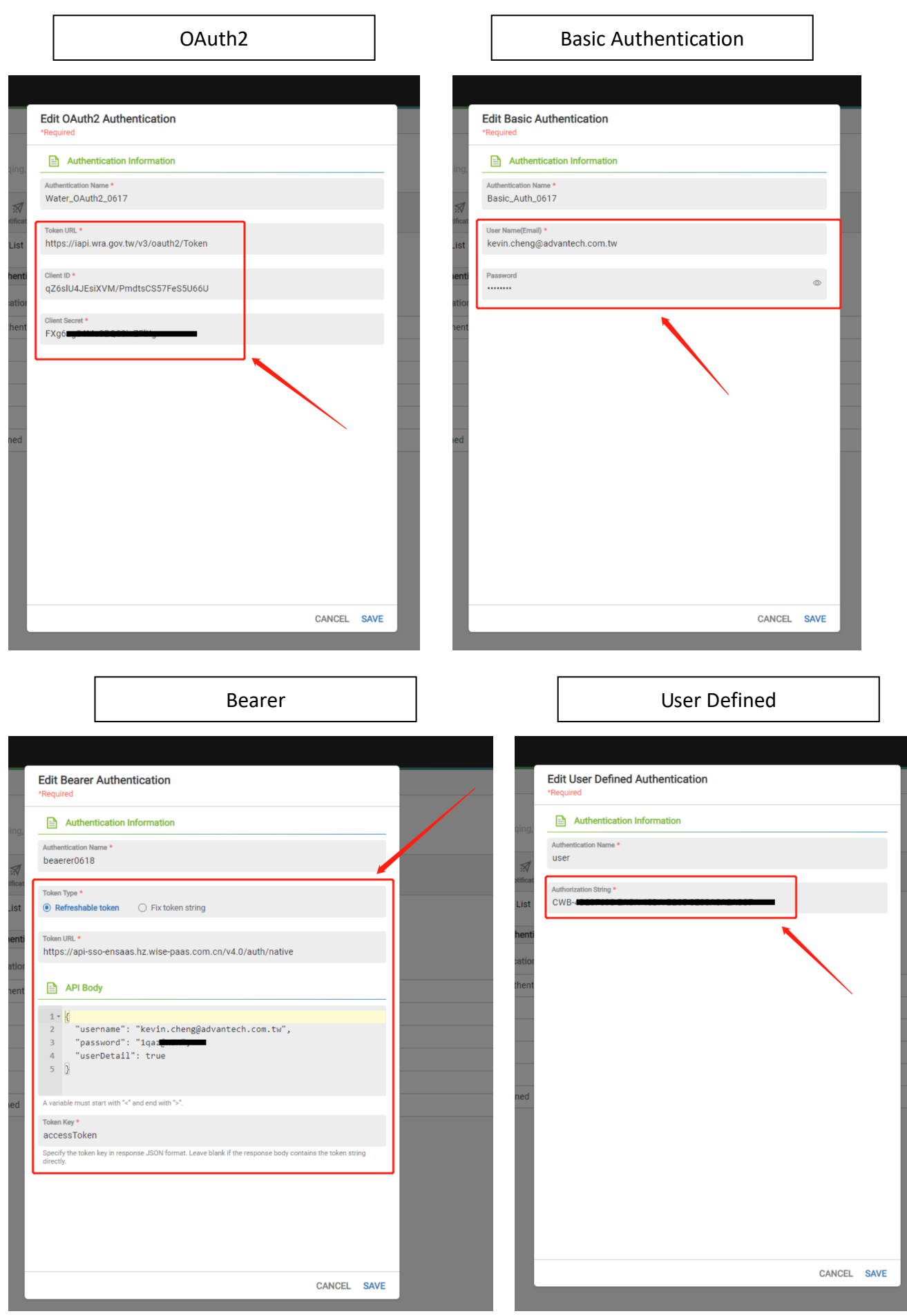

**Enabling an Intelligent Planet** 

3. 點選添加身分驗證,依申請下來資訊填寫的連線訊息

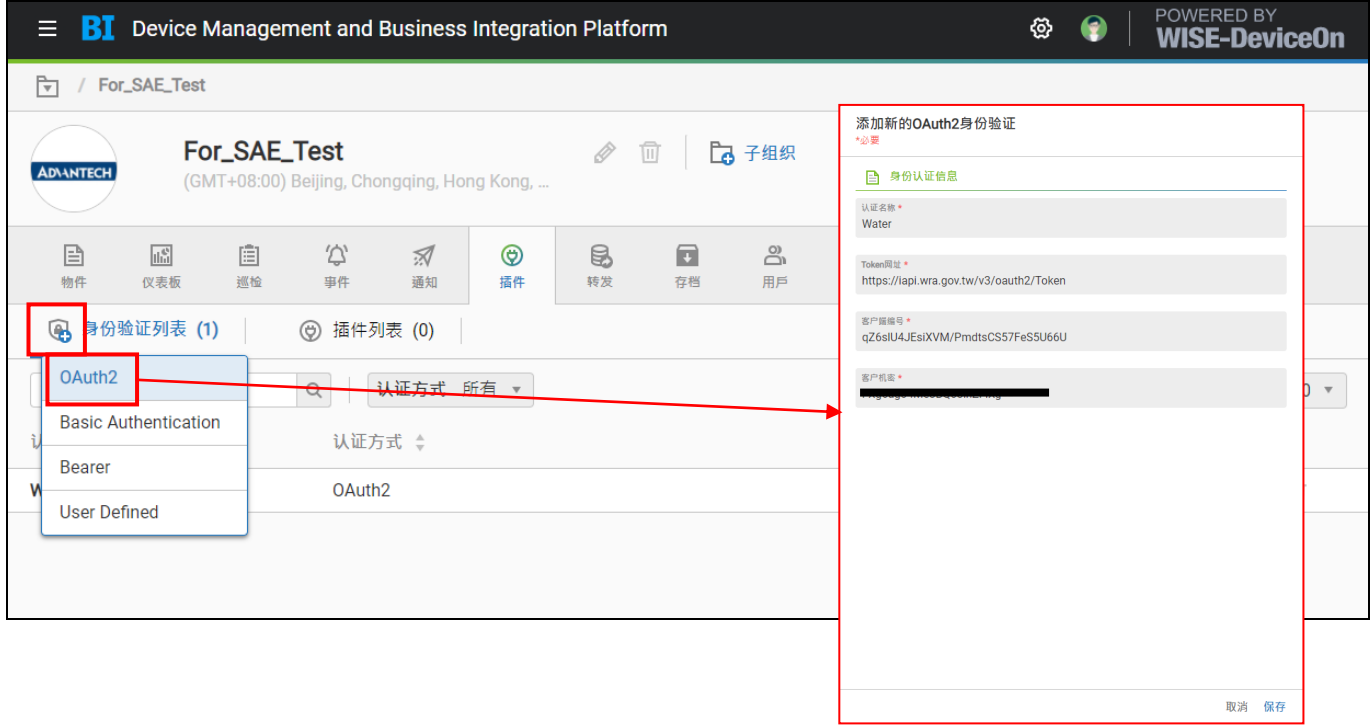

#### 4. 點選添加插件。

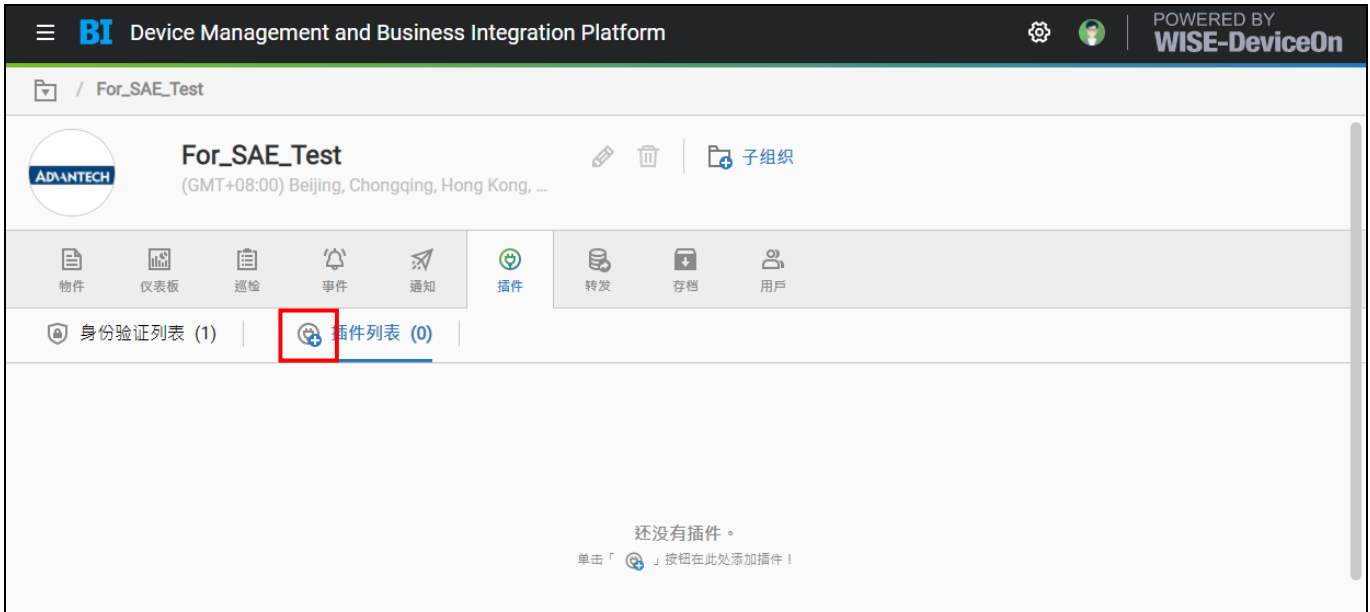

# 4-A. 設定插件訊息,給定插件名稱 (驗證選擇第3步建立的 OAuth2)

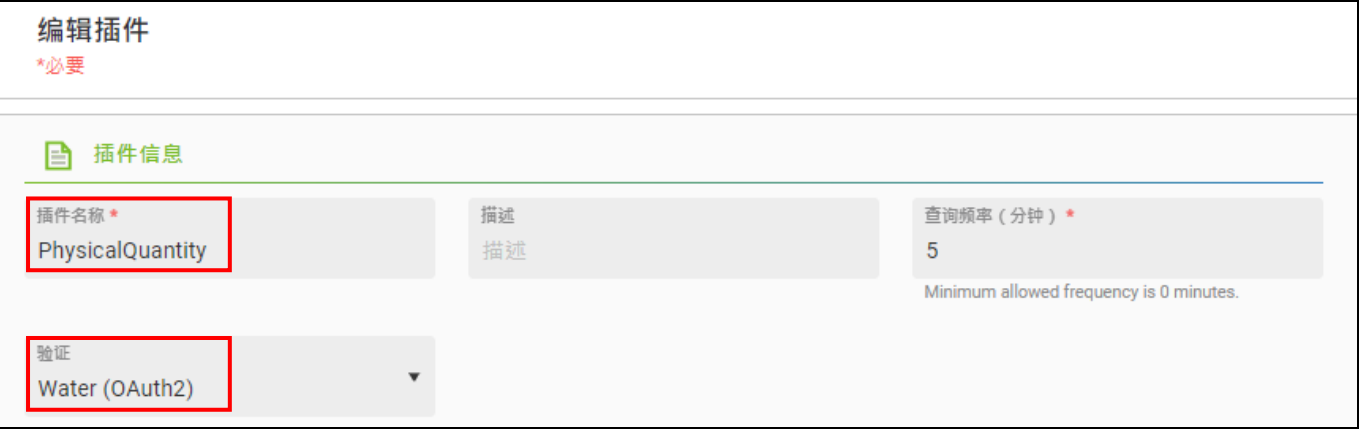

**Enabling an Intelligent Planet** 

# 4-B. 設定 RESTful API 連結訊息 (範例使用 LatesData 獲取最後運作狀態物理量)

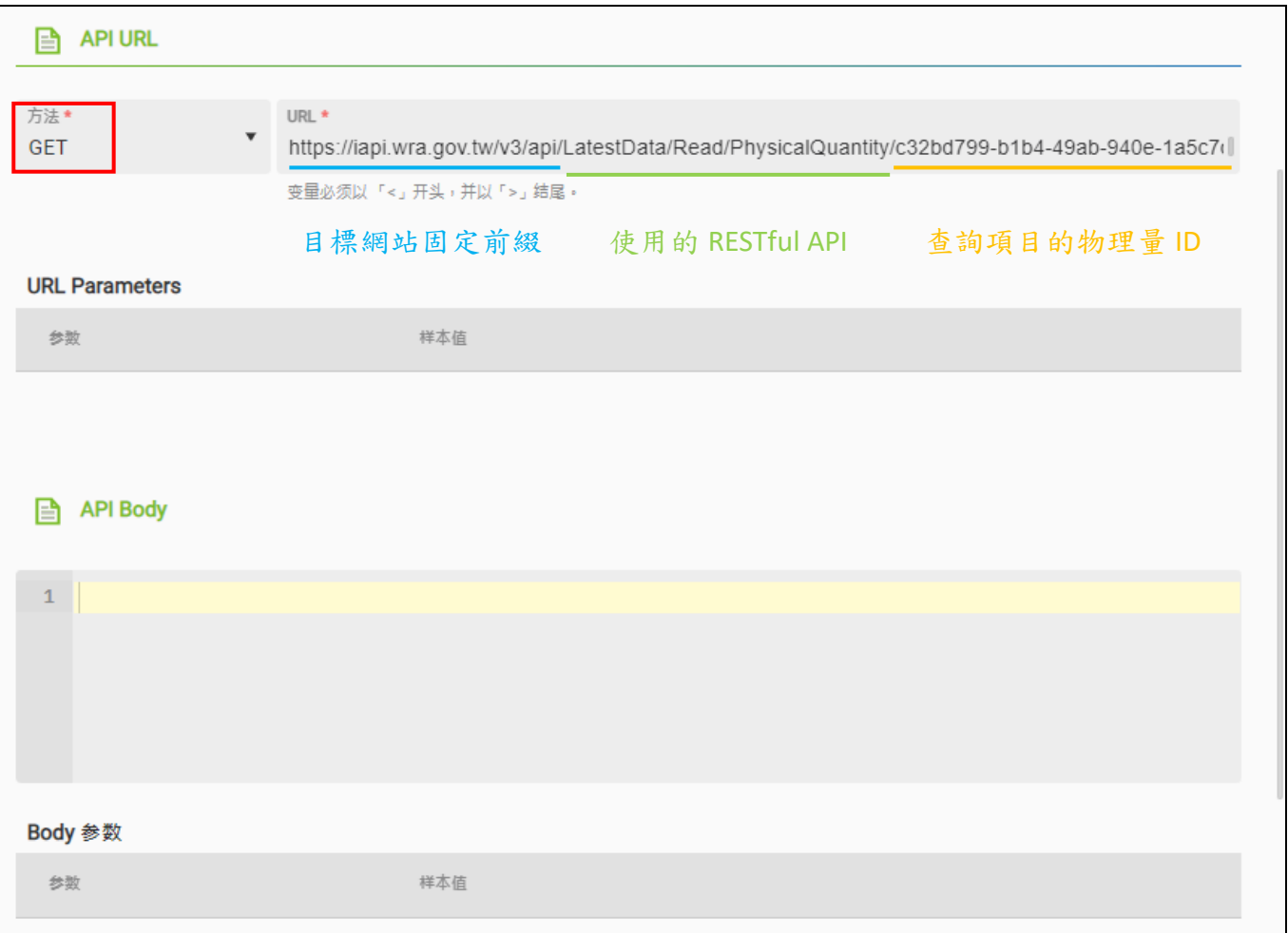

# ※請參考水資源物聯網內 RESTful API (可從目標網站中找尋支持的 API 連線種類與方式)

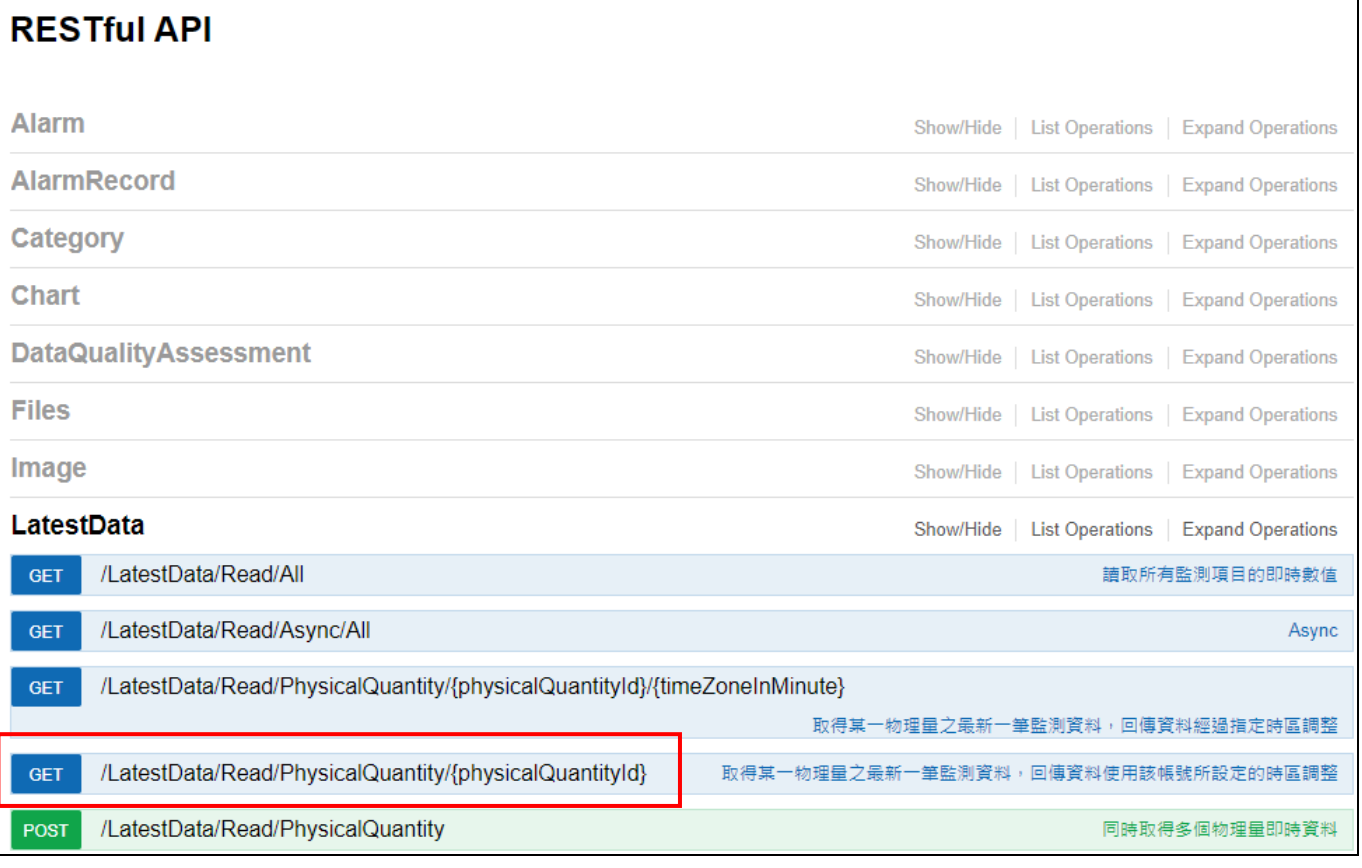

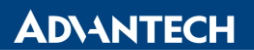

**Enabling an Intelligent Planet** 

# 4-C. 預覽 API 取得回覆後,設定輸出列表(範例將最後運作狀態物理量定義成 A 變數)

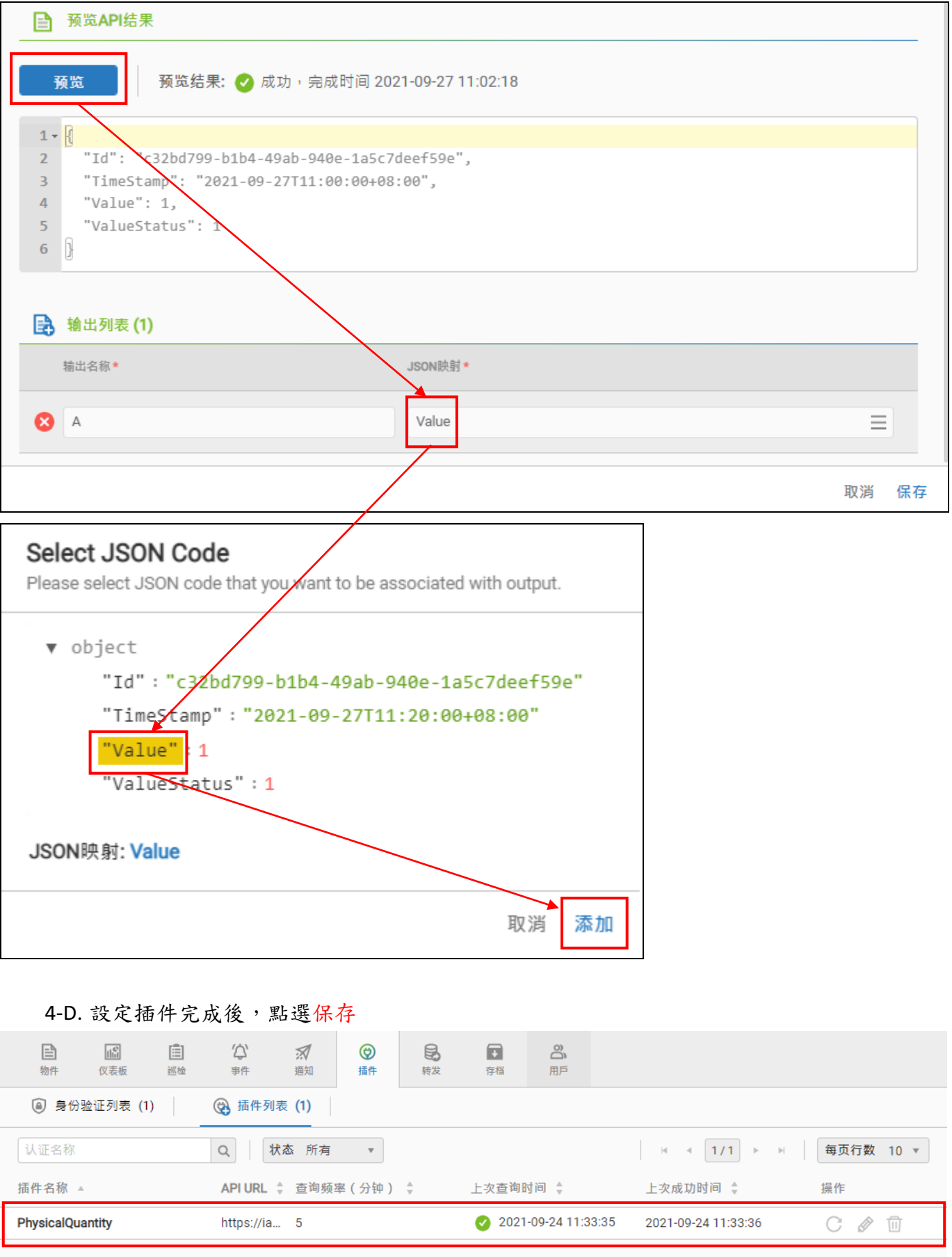

**Enabling an Intelligent Planet** 

# 5. 建立物件,建立計算點調用設定的變數,來取用對應數值 (選擇先前建立的A變數)

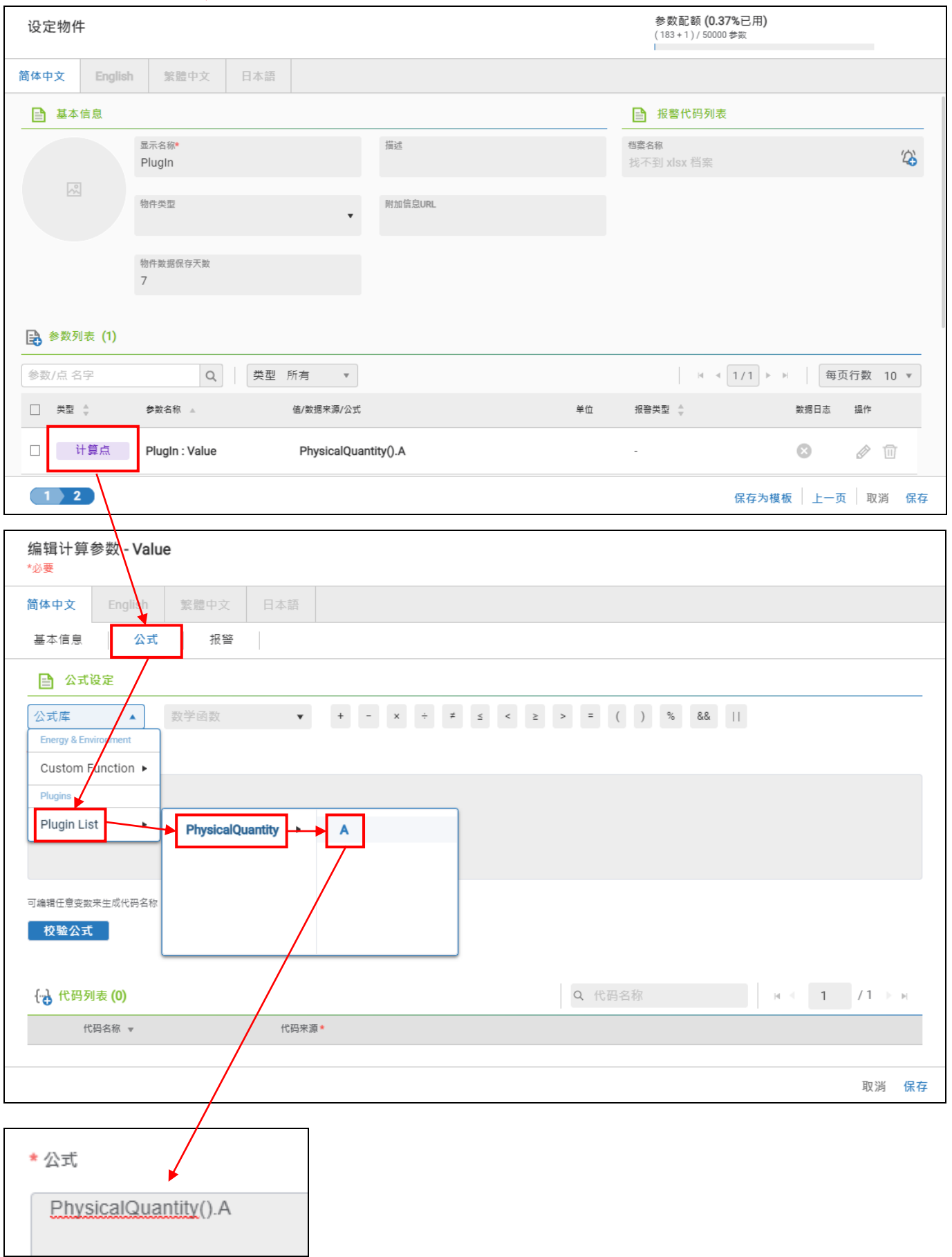

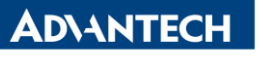

**Enabling an Intelligent Planet** 

6. 可以利用這個外部測點資訊,進行相關運算,最後顯示數據在 Dashboard 上面

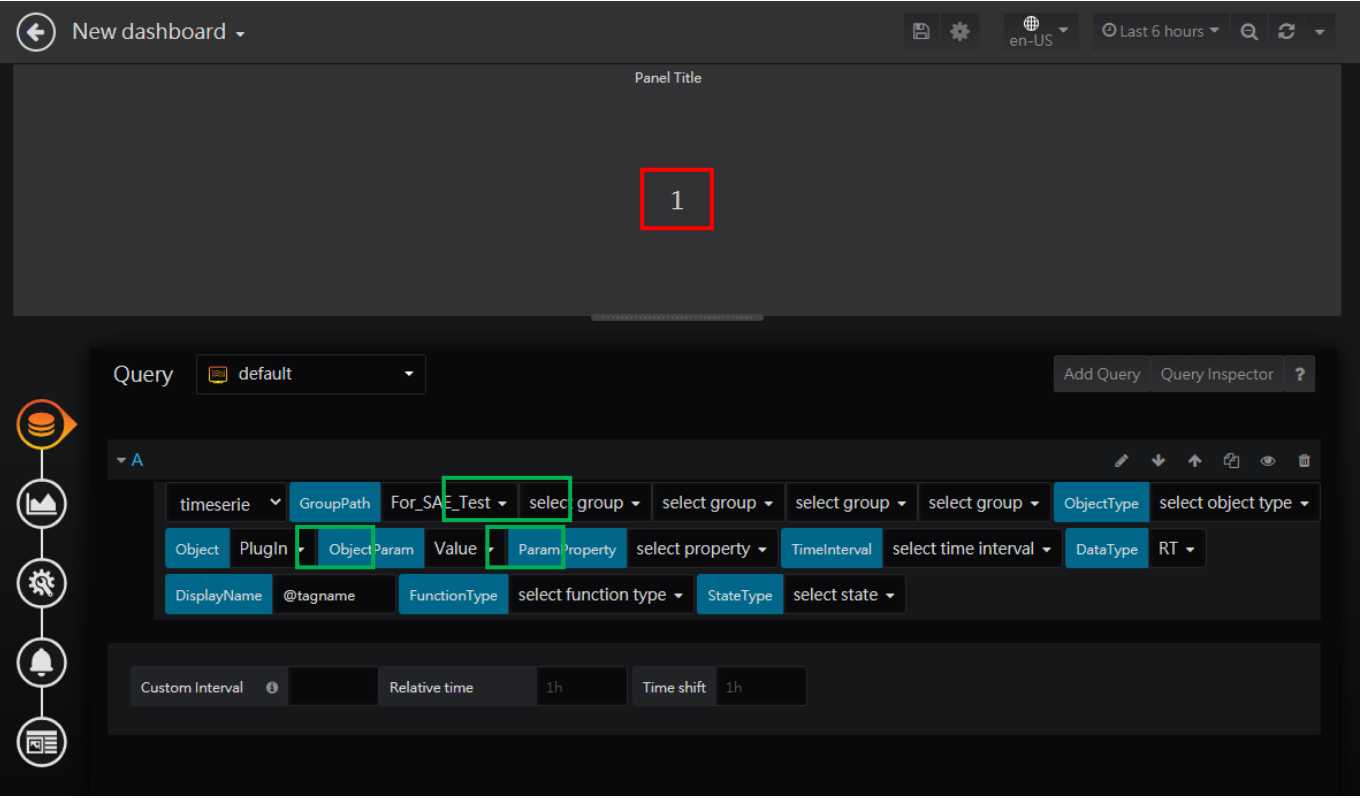

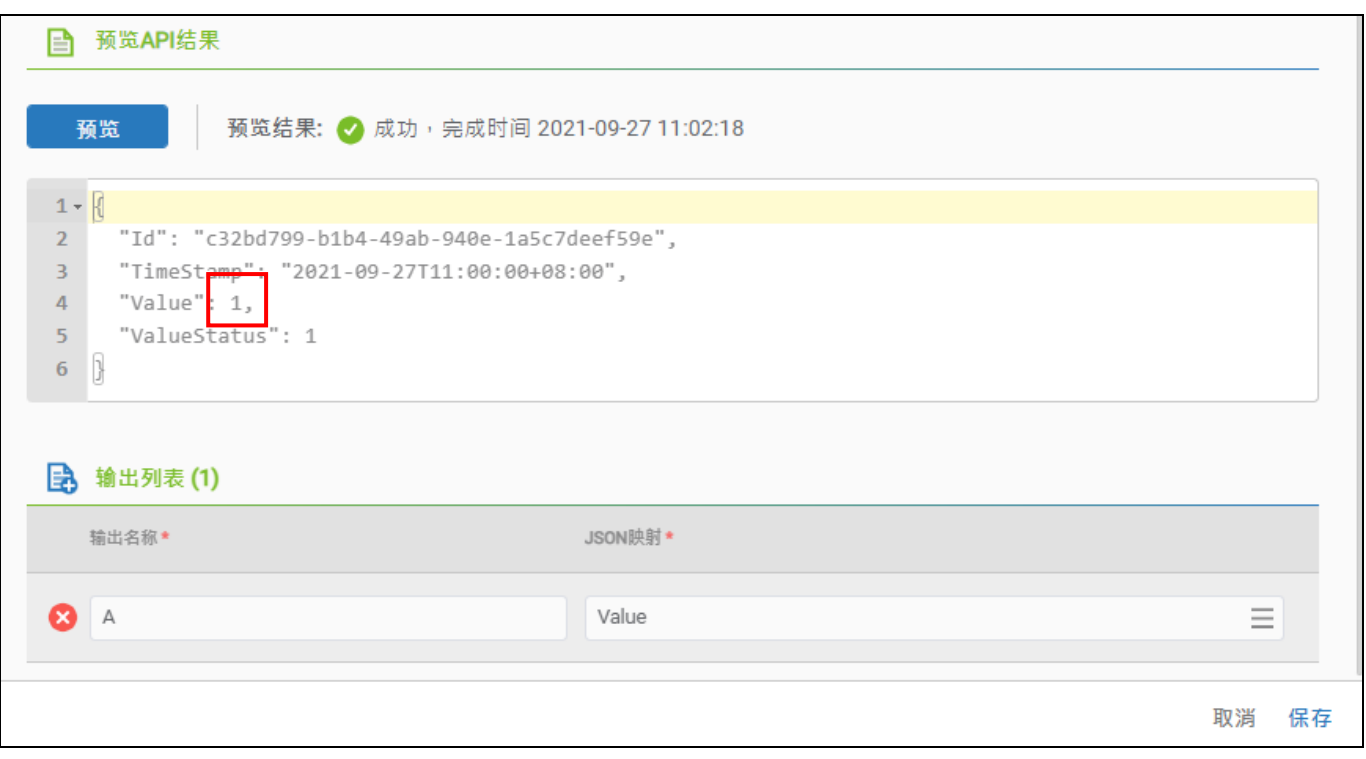

- **Pin Definition (in case of serial connection):**
- **Reference:**